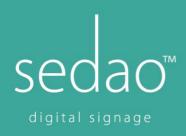

# SedaoLive Rooms with MS Office365

Sedao SedaoLive Rooms is an enterprise solution designed for managing and booking meeting rooms in conjunction with Microsoft Outlook email and calendars.

In addition to helping make your room management more efficient SedaoLive Rooms screens also acts as full SedaoLive digital signage players allowing then to act as part of your digital signage communications system and screen based important/emergency messaging system.

This guide includes how to set up Office365 (including using online MS exchange) for adding Room Resources to your Microsoft account, connecting your SedaoLive Rooms screens to your Microsoft account, how to personalise the look of your SedaoLive Rooms screens with your own company branding and finally how to schedule digital signage on your screens when the room is not in use.

## Create a Room Administration Account

SedaoLive Rooms uses Microsoft Office and requires a user on your Microsoft account who is set up as a room administrator.

There is NOTHING special about this user. It is a standard user whose details are used within the SedaoLive Rooms system. When rooms are booked 'using the touch screens interface' they do so using this user's credentials, therefore it is not advisable to use an existing staff members account since their credentials are issued to anyone setting up a screen (and the rooms will 'appear' to outlook user to have been booked by that user).

### Setting up a Microsoft business account

This document does not cover setting up a Microsoft exchange server or an administrator Office365 account. Please see Microsoft's own website and help for details

#### Microsoft throttling Policy

Microsoft throttling policy limits services from Microsoft Exchange Web services (which are used SedaoLive Rooms screens).

You must set up a different RoomAdmin account for every 10 SedaoLive Rooms screens on your system.

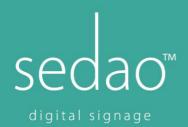

## To set up a room administration account

Select admin in your Office 365 interface

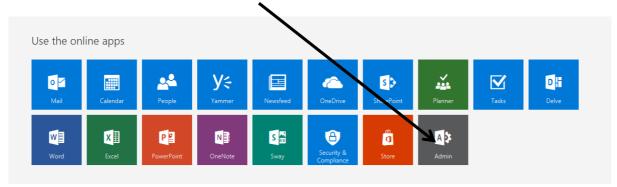

## Select to add a new user

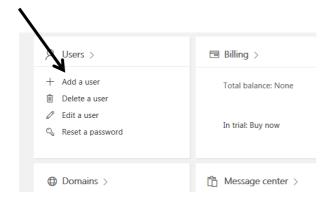

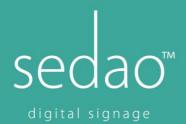

Set up a user and make sure to change the password to a fixed (secure) password which is not changed on login.

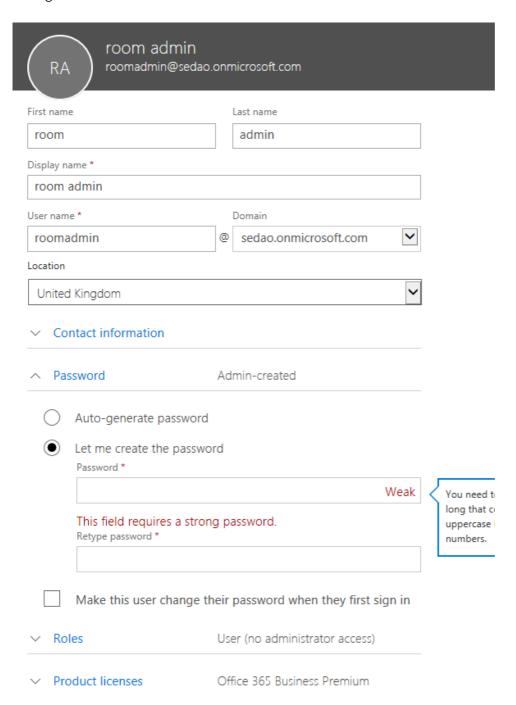

Save and you have finished - ensure you take note of the Room admin email address and password. You will need it to configure your SedaoLive Rooms screens.

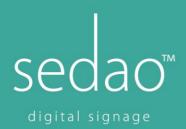

# Create meeting room resources in Office 365

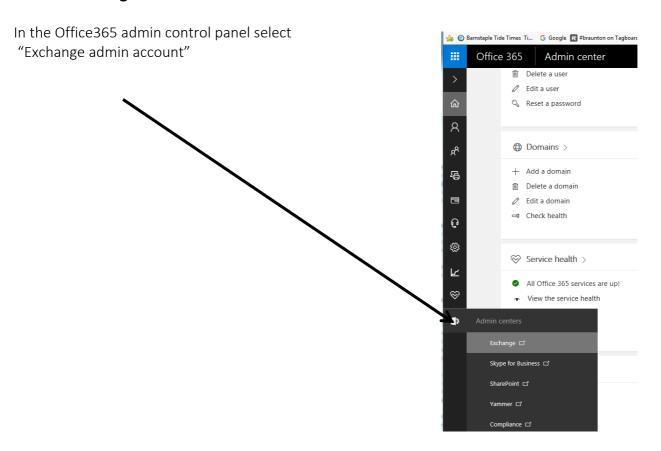

# Exchange admin center

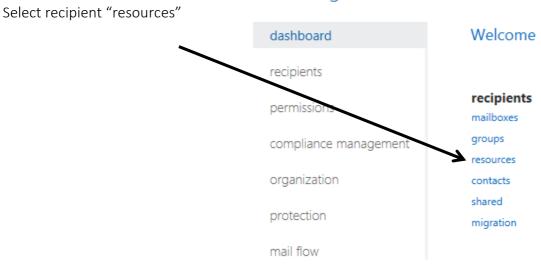

sedaosignage.com | info@sedaosignage.com | T: +44 (0)1271 440 400

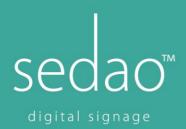

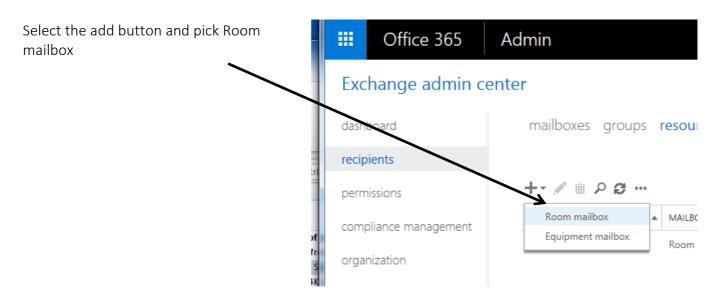

Enter the details for the meeting room you are going to locate your SedaoLive Rooms screen outside. Take note of the email address you assign as it will created by Exchange, assigned to this meeting room and its used to book the room – both by SedaoLive Rooms and Outlook.

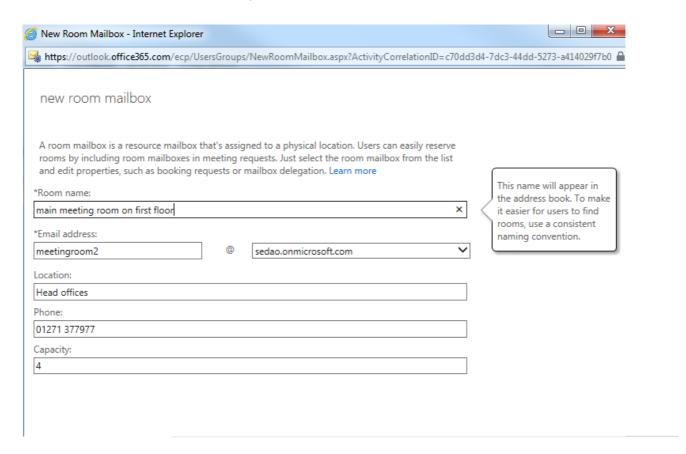

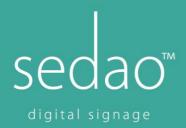

Next you need to set up which users are allowed to directly edit the room's mailbox. This is the room admin account you set up earlier and anyone you need to directly edit the calendar. Users who wish to book the room do NOT need to be given permission to edit the rooms calendar. The room will accept, automatically, their attempts to book it, if it is free and reject it if it's booked.

Select the room and click on the edit icon DISPLAY Edit EMAIL ADDRESS MAILBOX TYPE main meeting room on first floor meetingroom1 Room main meeting room on firs general Send As booking delegates The Send As p this mailbox. 1 booking options mailbox owne contact information email address Select "Send on Behalf", then search for the DISPLAY NAM MailTip DISPLAY NAME email address MailTip NT AUTHORITY × mailbox delegation ▲ EMAIL ADDRESS nd on Behalf The Send on Behalf permission allows the delegate to send email on behalf of this mailbox. The From line in any message sent by a delegate indicates that the message was sent by the delegate on behalf of the mailbox owner. DISPLAY NAME 1 selected of 1 total The Full Access permission allows a delegate to open this mailbox and behave as the mailbox owner. DISPLAY NAME Cancel

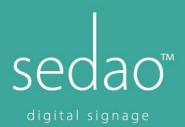

Scroll down to Full Access, select the room admin user and click ok

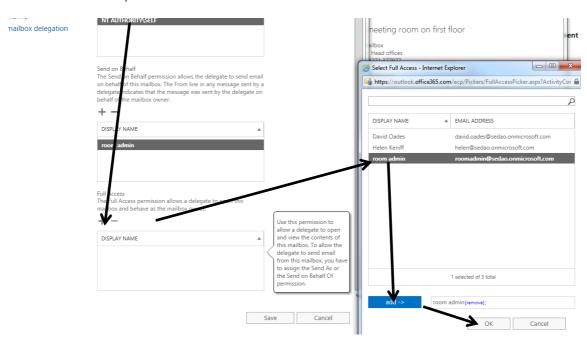

When you are finished it should look like this.

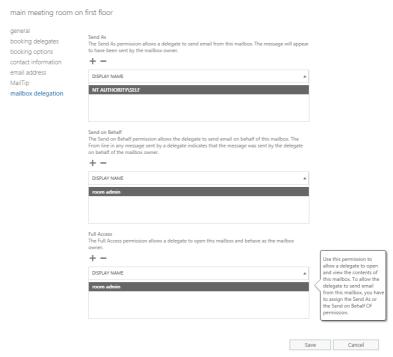

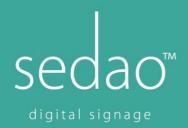

For the SedaoLive Rooms system to be able to book a room through the touch screen the room admin MUST be configured to accept of decline bookings automatically. This page should be automatically set by Office 365. Check that room admin account is able to automatically accept or decline meetings.

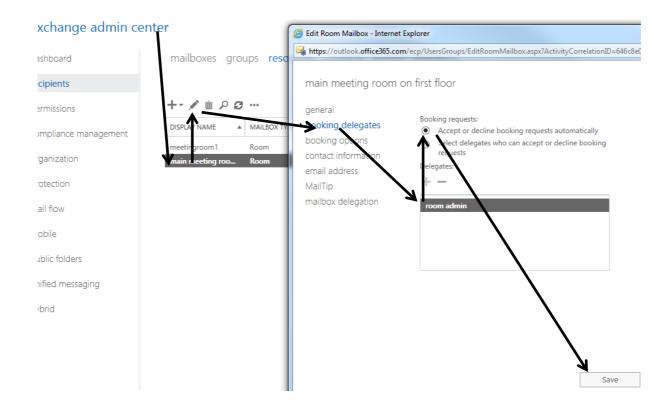

## Note - Office 365 Propagation Delays

When you first set up Room admin account or room resources it can take Office 365 up to 24 hours to process them are they are ready to use with your SedaoLive Rooms system.